## **Find and Modify Users**

⊕

## **API Builder 3.x is deprecated**

Support for API Builder 3.x ceased on 30 April 2020. Use the [v3 to v4 upgrade guide](https://docs.axway.com/bundle/API_Builder_4x_allOS_en/page/api_builder_v3_to_v4_upgrade_guide.html) to migrate all your applications to [API Builder 4.x.](https://docs.axway.com/bundle/API_Builder_4x_allOS_en/page/api_builder_getting_started_guide.html)

Contact support@axway.com if you require migration assistance.

To configure a find and modify users flow:

- 1. Click the **Create Flow** icon associated with finding and modifying simple users.
- The API Orchestration user interface is displayed.
- 2. Select and pull a Set Context flow-node onto the flow editor from the Core list. Note that the Start flow-node is automatically connected to the input of the Set Context flow-node.
- 3. Name the flow-node: Build args parameter (new)
- 4. Select **Parameters**.
- 5. For the **value** parameter, select **selector** and select \$.params.new from the selector options drop-down menu or continue typing to

manually complete the selector configuration. For additional selector auto-complete information, refer to [Manage Nodes.](https://wiki.appcelerator.org/display/guides2/Manage+Nodes)

- 6. Select **Outputs**.
- 7. Configure the **next** output. As you begin typing in the **next** field, a drop-down menu of valid or previously used output options is displayed. You may optionally choose an output from the list, or continue typing to manually configure the parameter.
- 8. Select and pull a Set Context flow-node onto the flow editor from the Core list.
- 9. Name the flow-node: Build args parameter (upsert)
- 10. Select **Parameters**.
- 11. For the **value** parameter, select **selector** and select \$.params.upsert from the selector options drop-down menu or continue typing to manually complete the selector configuration. For additional selector auto-complete information, refer to [Manage Nodes.](https://wiki.appcelerator.org/display/guides2/Manage+Nodes)
- 12. Select **Outputs**.
- 13. Configure the **next** output. As you begin typing in the **next** field, a drop-down menu of valid or previously used output options is displayed. You may optionally choose an output from the list, or continue typing to manually configure the parameter.
- 14. Connect the next output of the Build args parameter (new) flow-node to the input of the Build args parameter (upsert) flow-node. For additional information on connecting flow-nodes in a flow, refer to [Manage Nodes.](https://wiki.appcelerator.org/display/guides2/Manage+Nodes)
- 15. Select and pull the simpleusers flow-node onto the flow editor from the Models list.
- 16. Name the flow-node: Find and modify users
- 17. Select the findAndModify method.
- 18. Select **Parameters**.
- 19. Configure the **data** parameter. If **selector** is selected from the selector drop-down menu, as you begin typing in the **data** parameter field, a drop-down menu of valid or previously used selector options is displayed. You may optionally choose a selector from the list, or continue typing to manually configure the parameter. For additional selector auto-complete information, refer to [Manage Nodes.](https://wiki.appcelerator.org/display/guides2/Manage+Nodes) For additional information on the Model flow-node and General flow-node configuration parameters, refer to [Flow Orchestration](https://wiki.appcelerator.org/display/guides2/Flow+Orchestration).
- 20. Enable the additional parameters and configure them according to the findAndModify parameters listed in [Flow Orchestration.](https://wiki.appcelerator.org/display/guides2/Flow+Orchestration)
- 21. Select **Outputs**.
- 22. Configure the **next** output. As you begin typing in the **next** field, a drop-down menu of valid or previously used output options is displayed. You may optionally choose an output from the list, or continue typing to manually configure the parameter.
- 23. Configure the **notfound** output. As you begin typing in the **notfound** field, a drop-down menu of valid or previously used output options is displayed. You may optionally choose an output from the list, or continue typing to manually configure the parameter.
- 24. Connect the next output of the Build args parameter (upsert) to the input of the Find and modify users flow-node. For additional information on connecting flow-nodes in a flow, refer to [Manage Nodes](https://wiki.appcelerator.org/display/guides2/Manage+Nodes).
- 25. Select and pull an HTTP flow-node onto the flow editor from the Core list.
- 26. Name the flow-node: Find and modify succeeded
- 27. Select **Parameters**.
- 28. For the **status** parameter, select **number** and enter 204 in the field.
- 29. Leave the **body** and **headers** parameters disabled.
- 30. Connect the next output of the Find and modify users flow-node to the input of the Find and modify succeeded flow-node. For additional information on connecting flow-nodes in a flow, refer to [Manage Nodes](https://wiki.appcelerator.org/display/guides2/Manage+Nodes).
- 31. Select and pull an HTTP flow-node onto the flow editor from the Core list.
- 32. Name the flow-node: Users not found
- 33. Select **Parameters**.
- 34. For the **status** parameter, select **number** and enter 404 in the field.
- 35. Leave the **body** and **headers** parameters disabled.
- 36. Connect the notfound output of the Find and modify users flow-node to the input of the Users not found flow-node. For additional information on connecting flow-nodes in a flow, refer to [Manage Nodes](https://wiki.appcelerator.org/display/guides2/Manage+Nodes). The completed flow is displayed.

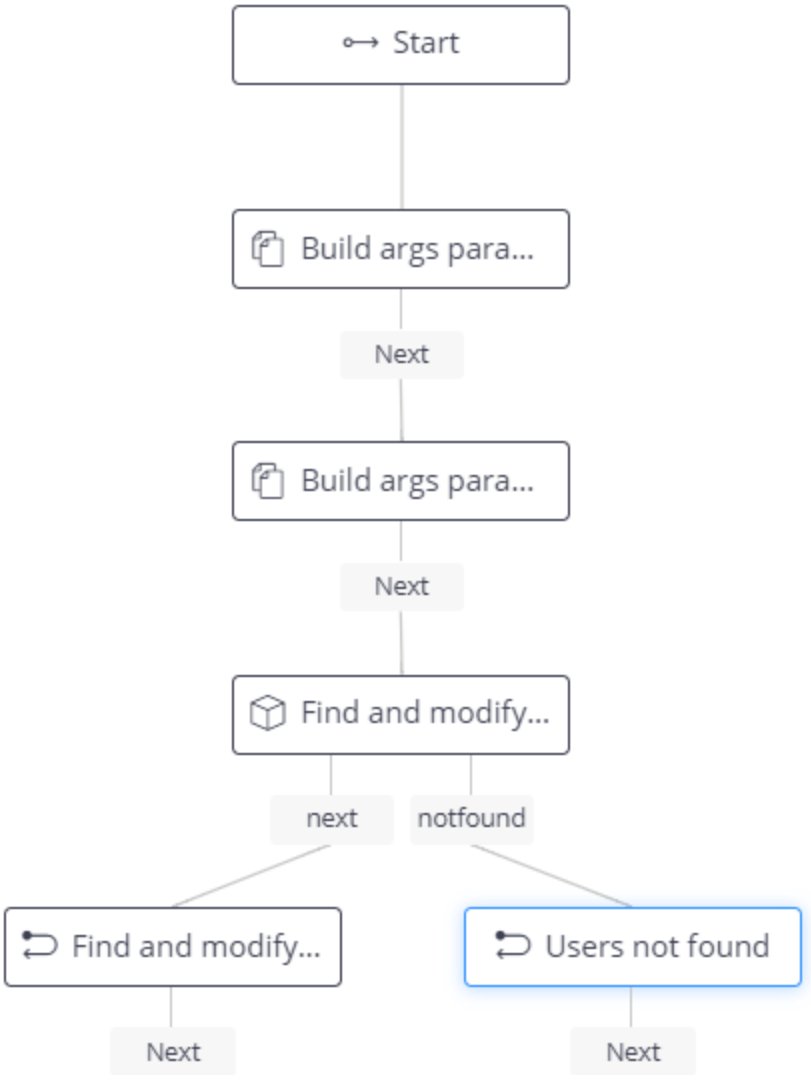

37. Click **Save**.

38. On the next screen, click **Proceed**. The server will be restarted and the Find and modify users flow will be saved and enabled.